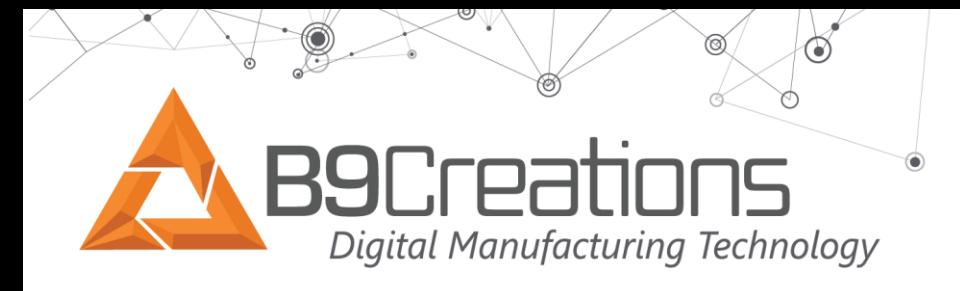

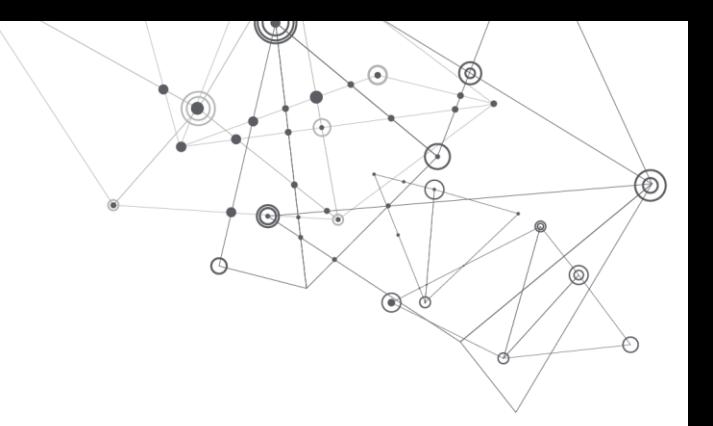

# **Core Series Cleaning the Optical Glass**

### **Overview**

The Core series printers utilized a precision light engine and optical glass to achieve high detail prints. If your prints show roughness or flakes as shownin the following picture, theze are **three possible causes** detailed below.

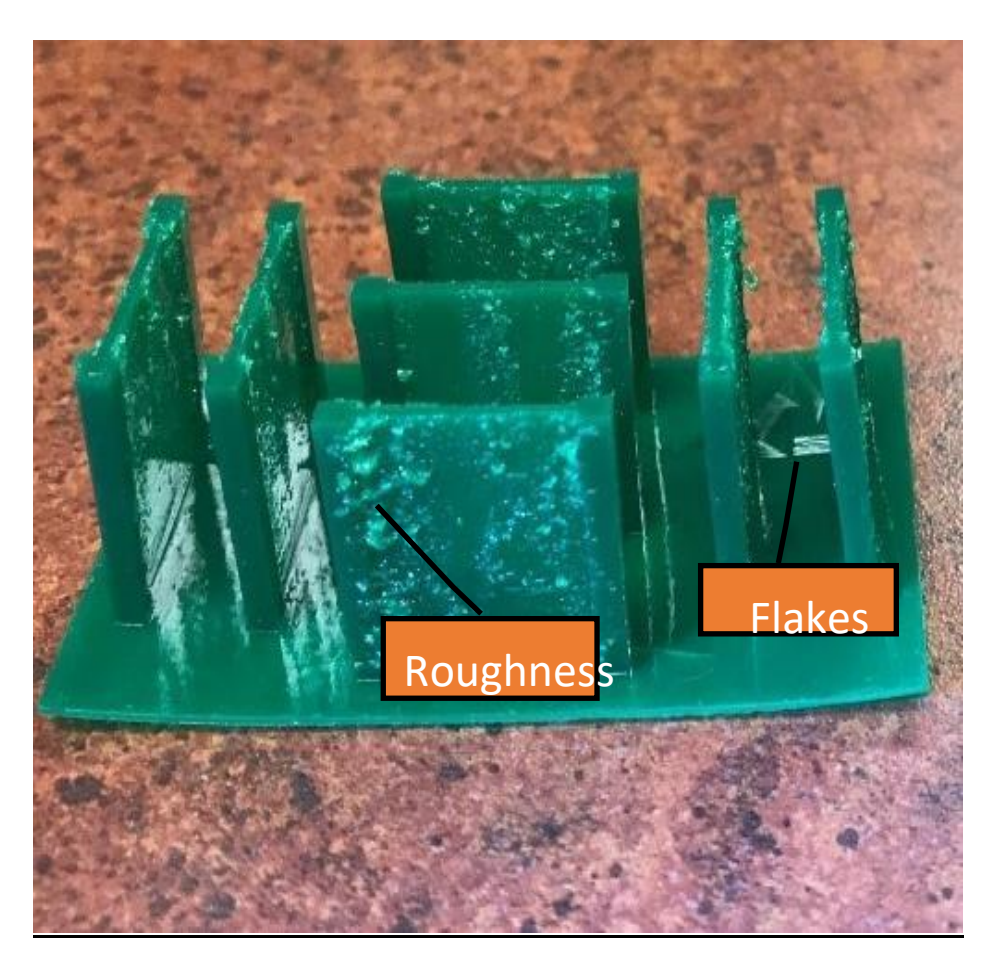

suppport@b9c.com +1-605-787-0771 www.b9c.com/support

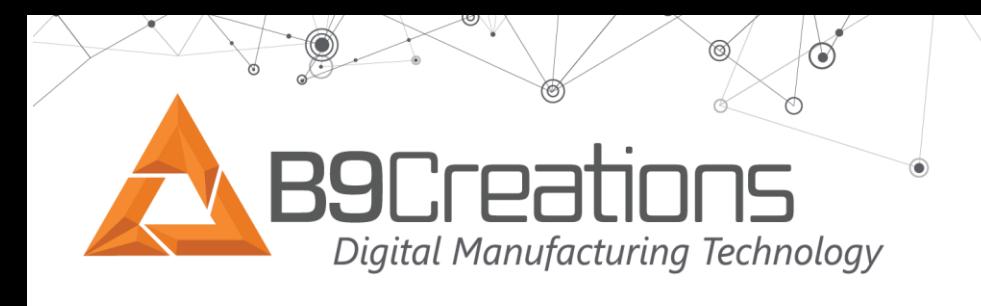

## **1. Smears on the Build Chamber Optical Glass.**

Place a flashlight at back of the optical glass as shown in Picture 1. Shine the light across the surface of the glass from the backside of the glass as shown in Picture 2. Examine the entire window. Very small smears or haze can significantly impact print quality.

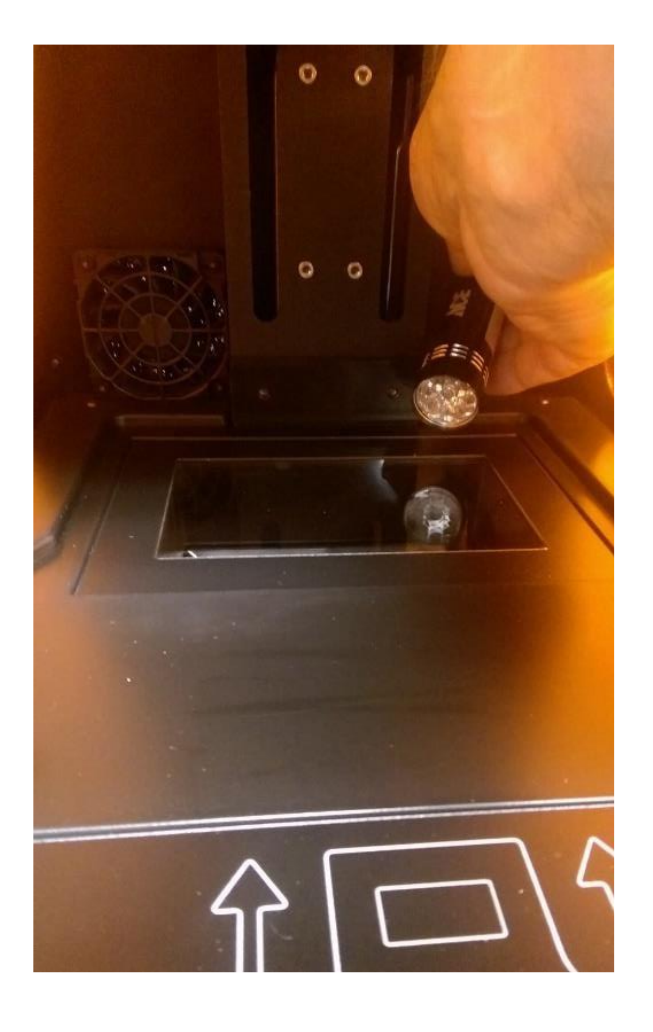

*(Picture 1) Flashlight placement (Picture 2) Flashlight will expose smears* 

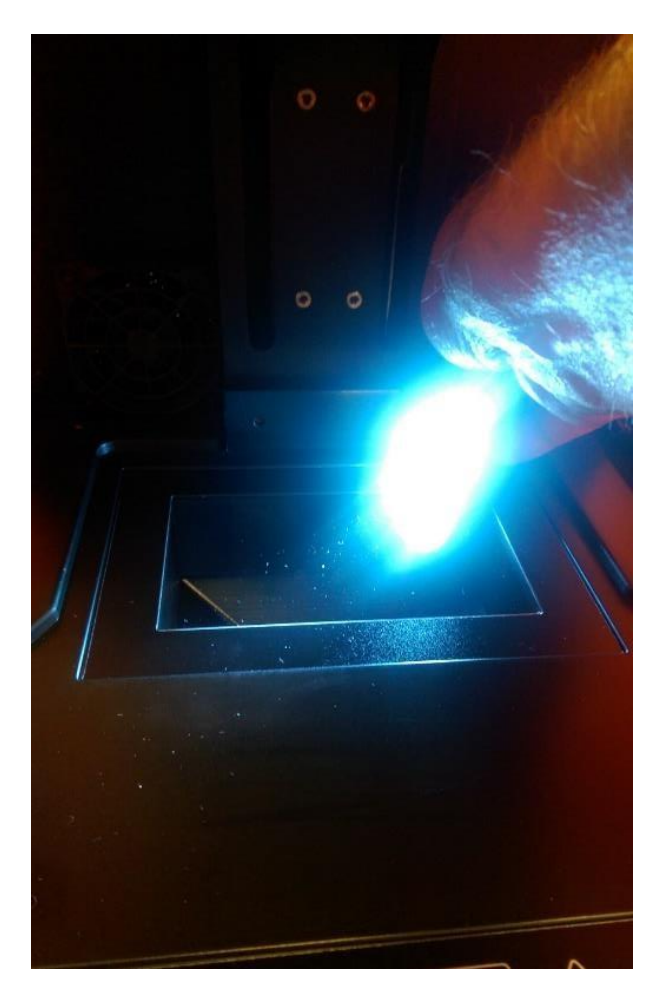

suppport@b9c.com +1-605-787-0771 www.b9c.com/support

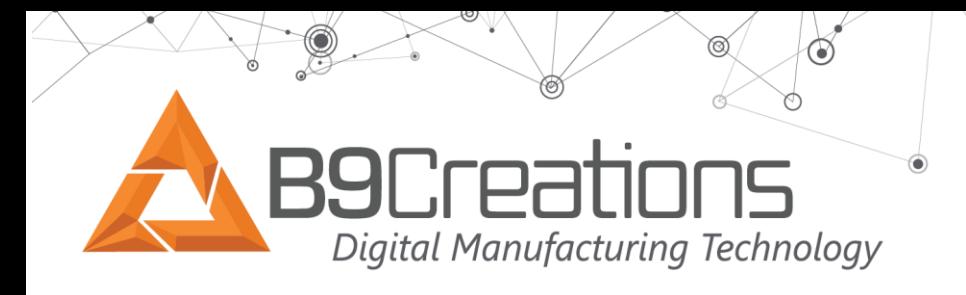

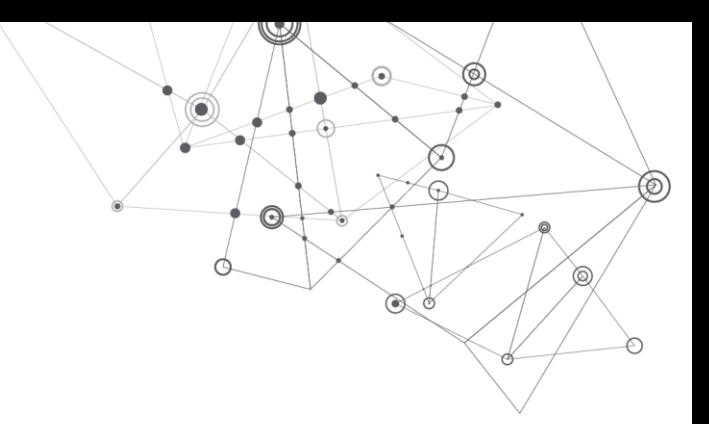

#### **Removing smears on Build Chamber Optical**

**Glass.** *(Picture* 3*) Interior glass window*

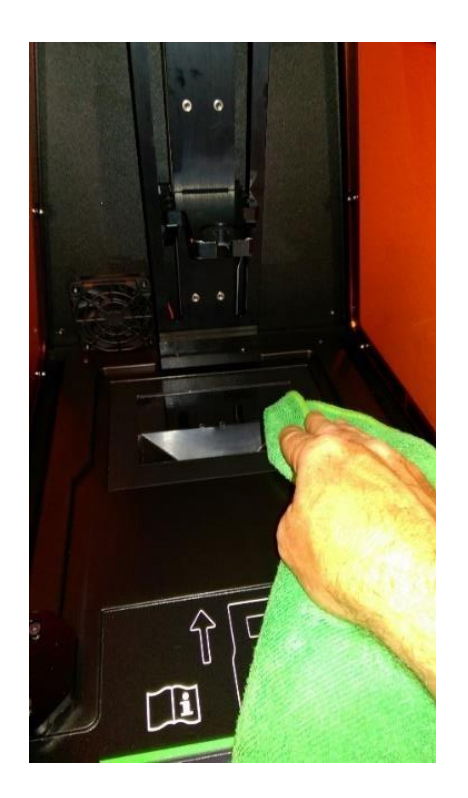

Large spills and resin drips can be cleaned using Isopropyl Alcohol (85% min), but the final cleaning of the glass optics must be done with a clean, dry microfiber cloth. Do not use paper towels.

> **EXE** Reinspect the optical glass using the flashlight. If smears or haze persist increase the pressure using a clean microfiber cloth.

suppport@b9c.com +1-605-787-0771 www.b9c.com/support

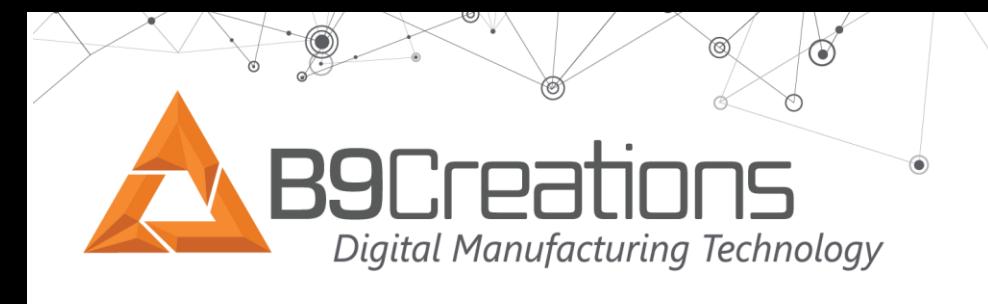

## **2. Smears on the bottom of the DuraVat optical glass window.**

Inspect the DuraVat bottom optic glass window. Remove all haze and smudges using a clean microfiber cloth. Isopropyl Alcohol (85% min), can be used to remove resin.

#### **3. DuraVat Not Recharged**

The DuraVat requires recharging after each print. If the recharging process is not completed, roughness can appear on the print. Please refer to th[e](https://b9c.freshdesk.com/solution/articles/26000013916-core-series-post-printing-and-duravat-cleaning-procedures) [Core Series Post Printing and DuraVat Cleaning Procedures](https://www.b9c.com/knowledge/core-series-post-printing-and-duravat-cleaning-procedures) for instructions.

Compare the difference between prints on a smudged interior glass and a clean interior glass.

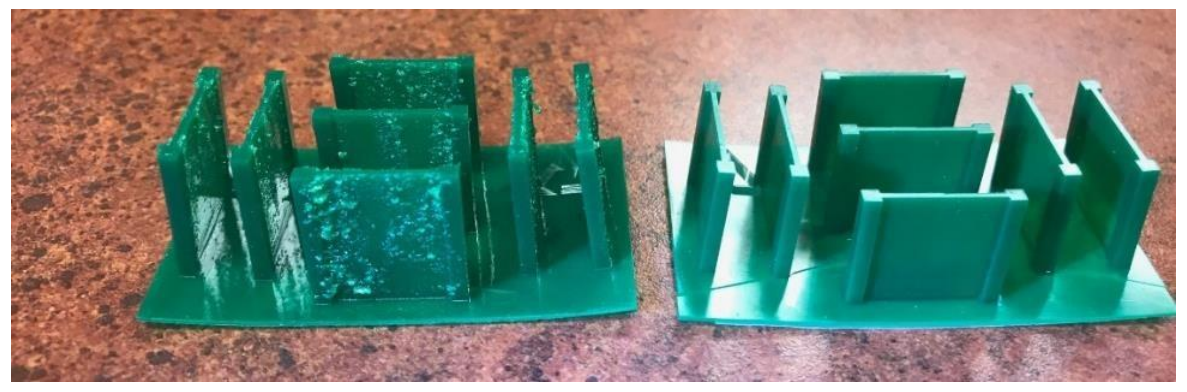

*(Picture 4) Left - print results with smears and/or smudges on optic glass Right – print results after cleaning optics* 

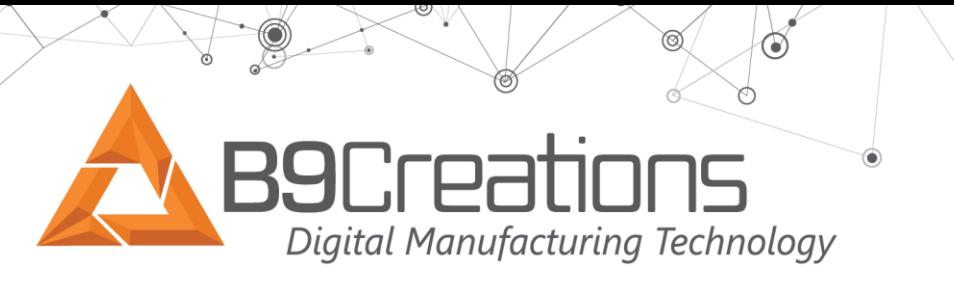

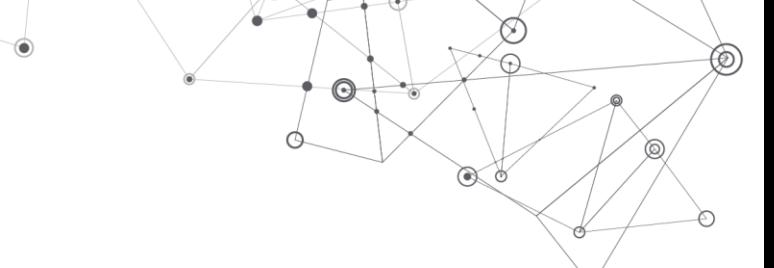

If roughness or flakes continue to be seen on prints you can verify optic clarity by downloading the appropriate RoughTest file and print per th[e](https://b9c.freshdesk.com/support/solutions/articles/26000019392-core-series-530-550-users-manual) [Users Manual section 9.12](https://docs.google.com/document/d/1ViPkLRaaFyLSUeYxQ5JYR6tvQsxaXO8R/edit).

Click the appropriate download file link.

[RoughTest550.cpj](https://drive.google.com/open?id=12L6bE3xovX1d6G4EgE2uf5-_qBZy2Diq) [RoughTest530.cpj](https://drive.google.com/open?id=1L7T0U18vDY1LGCNpltvrFZX7sFSnHAB9)

1. The following message window will open.

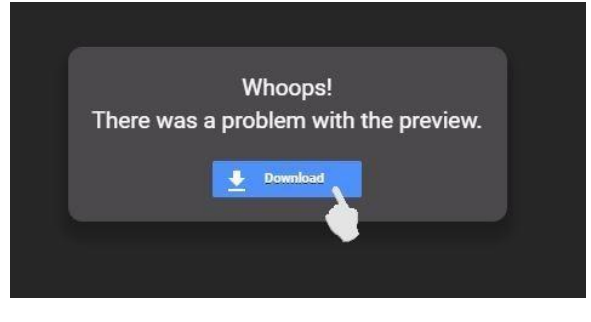

2. Select download to begin downloading the file.

If Rough surface finish is observed either the Build Chamber and/or DuraVat optic glass needs to be cleaned.